# Acesse o link www.allianz.com.br

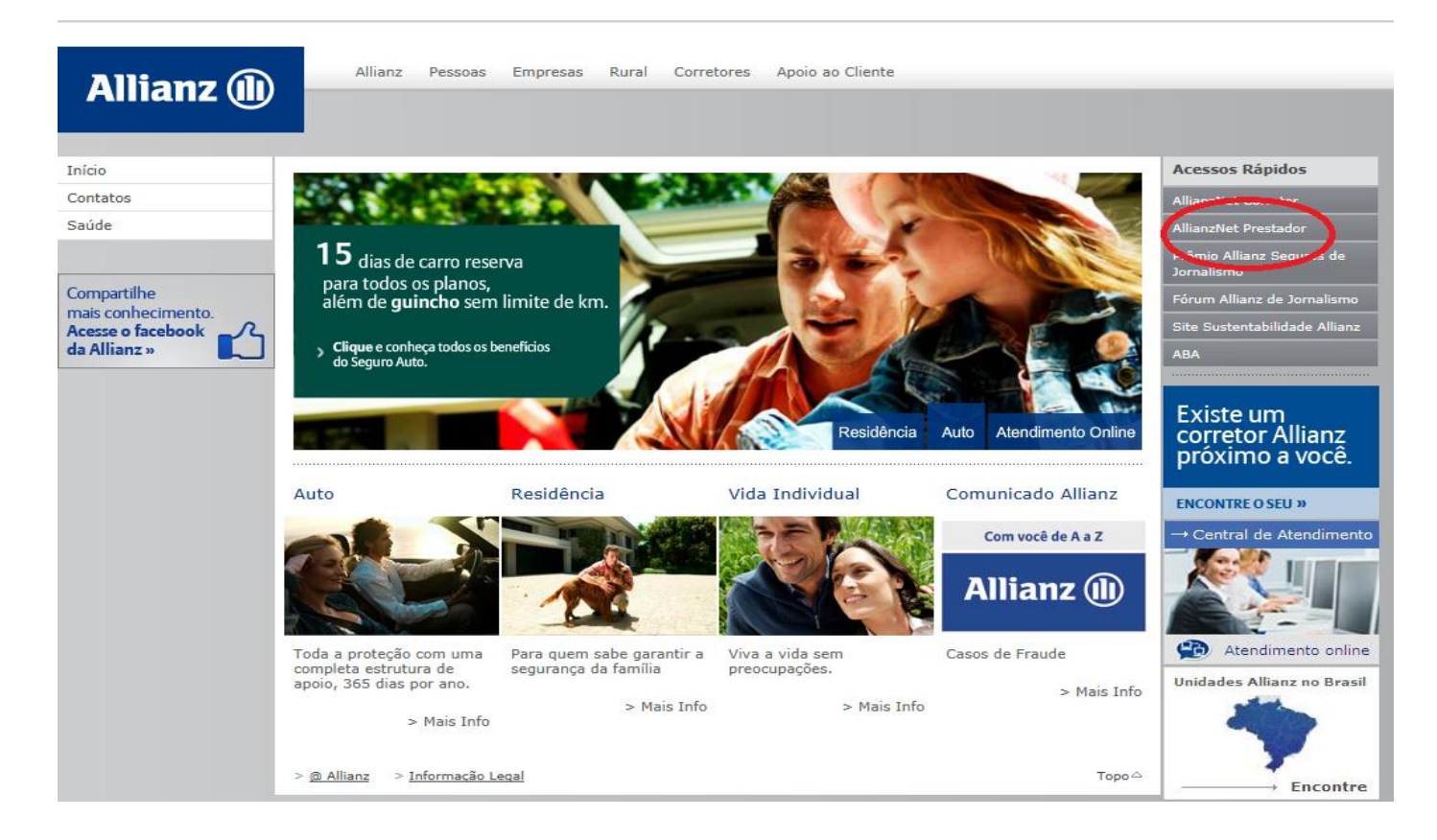

# Clique em Login:

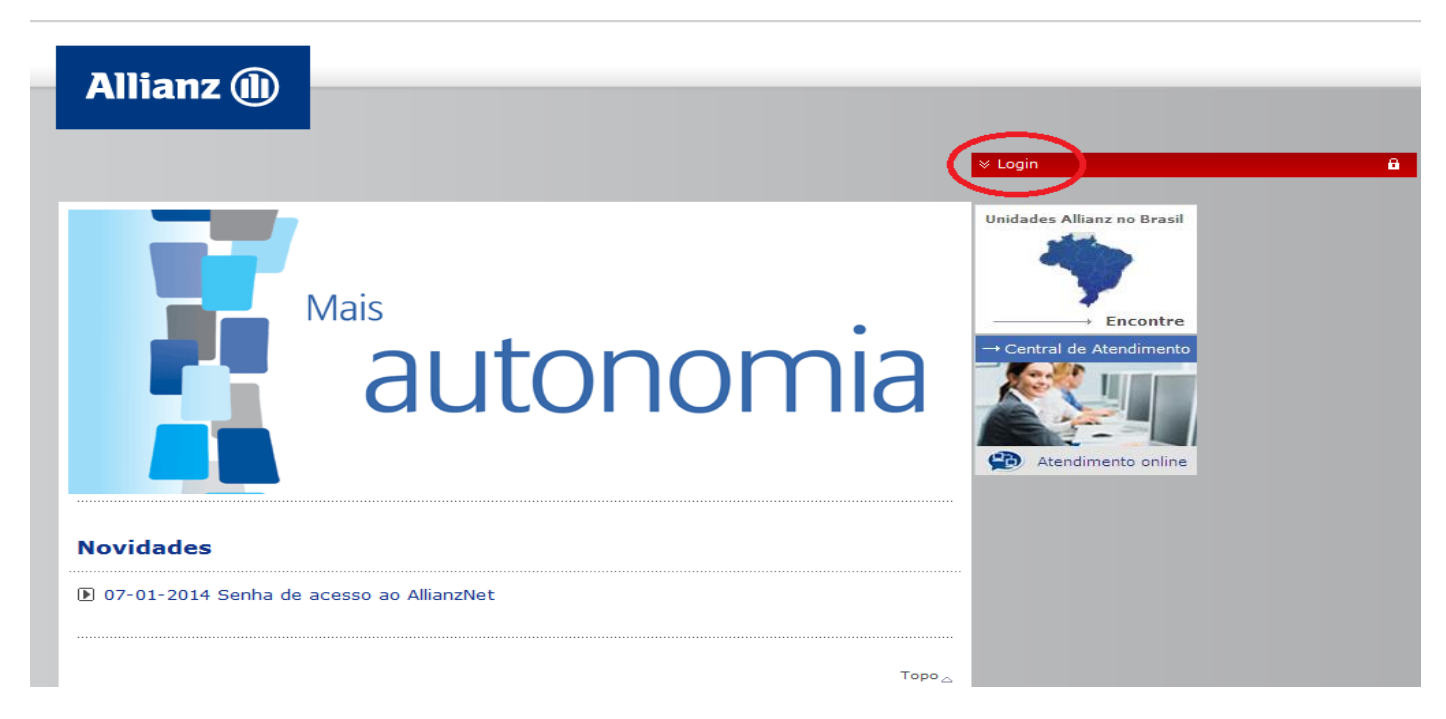

# NO CAMPO "LOGIN" COLOQUE SEU UTILIZADOR NO CAMPO "SENHA" INSIRA A SENHA FORNECIDA. OBS: NO PRIMEIRO ACESSO SERÁ SOLICITADO QUE A SENHA SEJA ALTERADA.

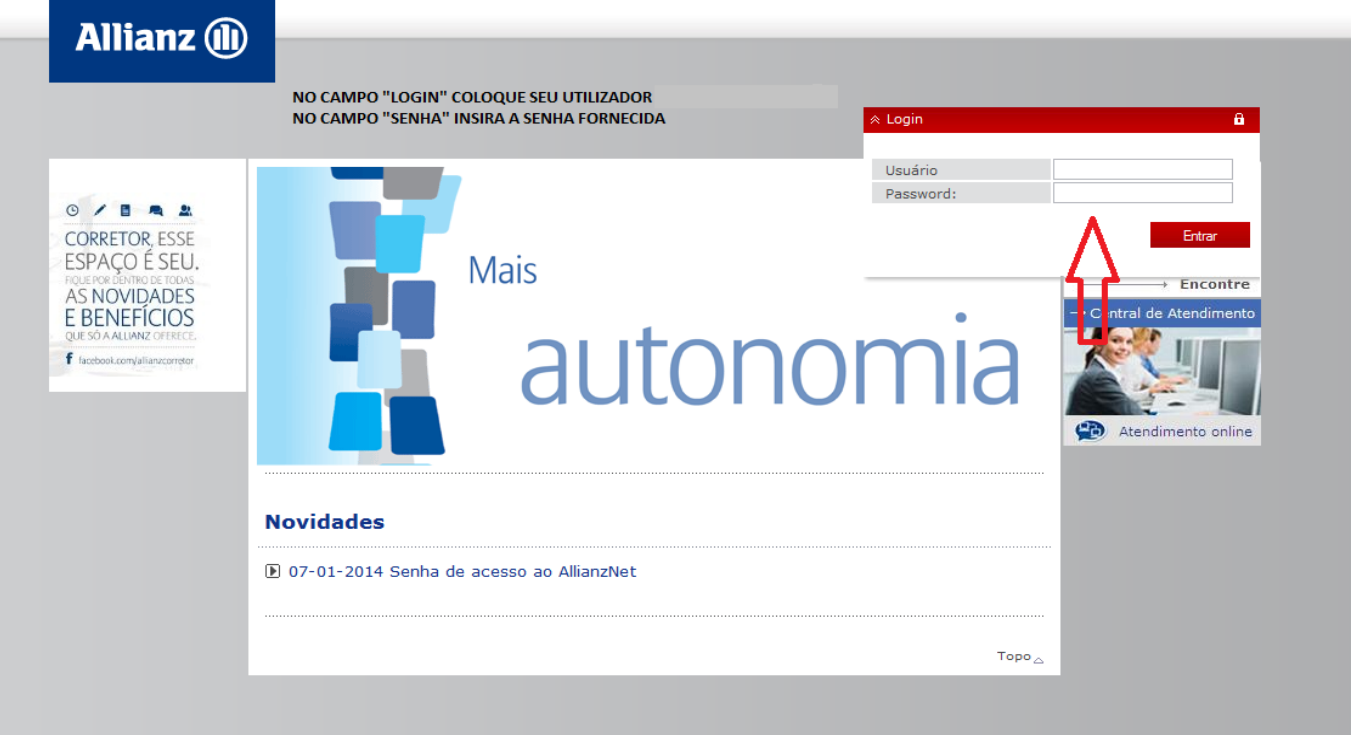

# Clicar em Aplicações Allianz

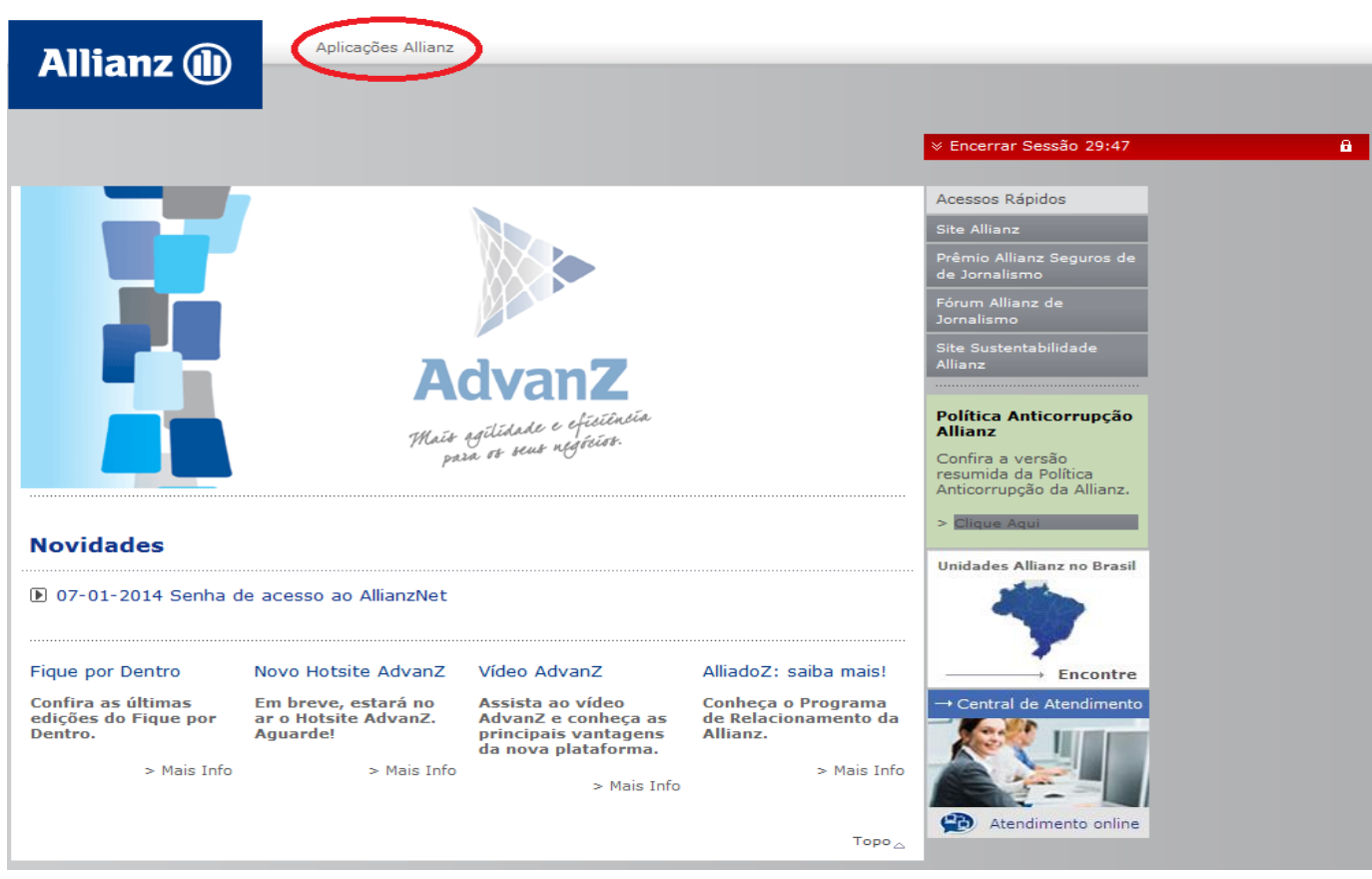

#### **Clique em Menu**

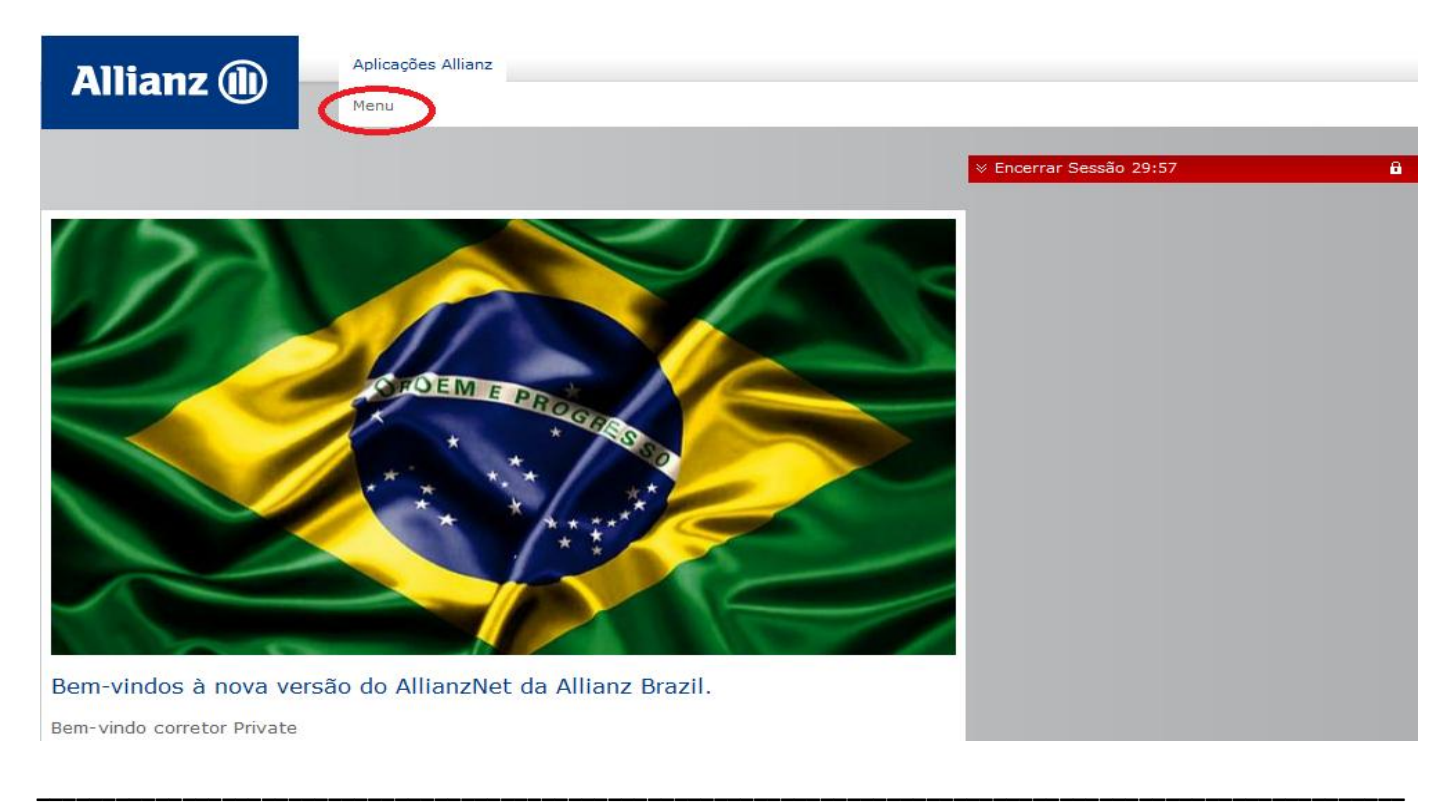

# **SERVIÇOS:**

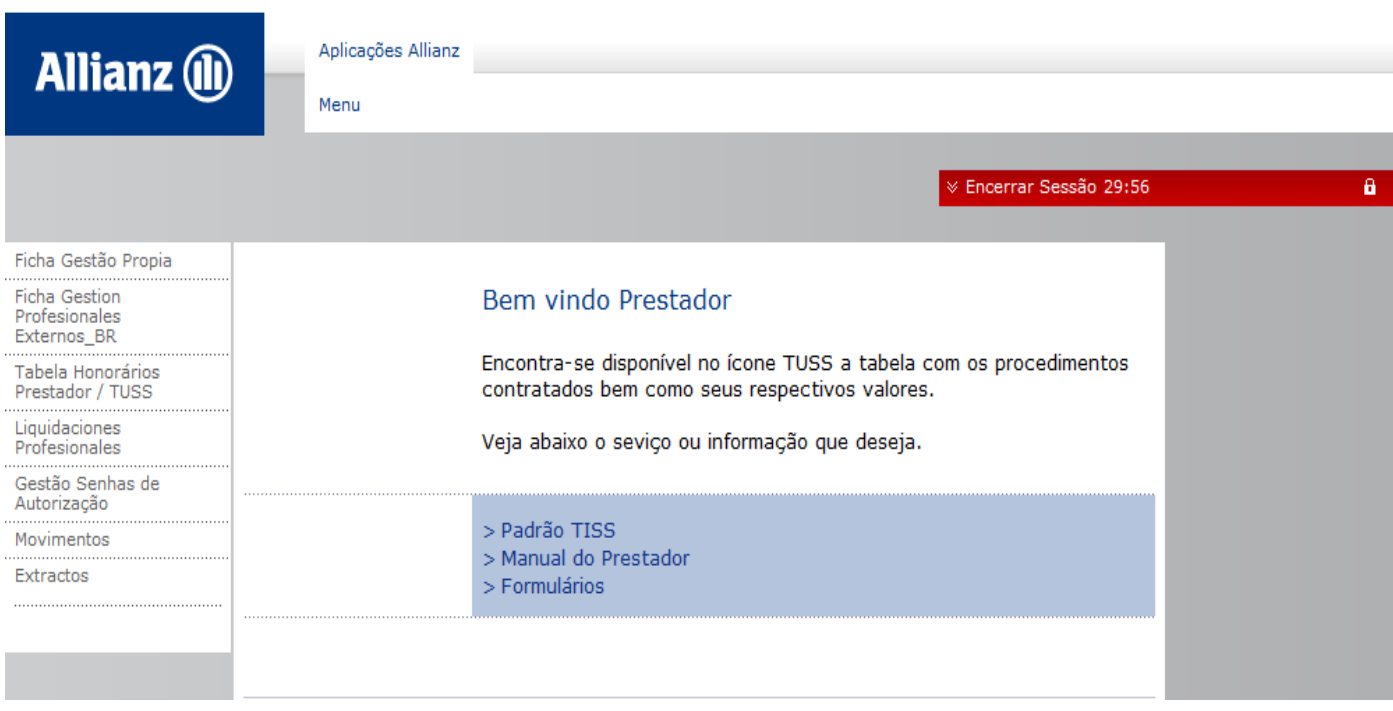

- **TABELA HONORARIOS / TUSS –** ACESSO A TABELA DE CÓDIGOS, PROCEDIMENTOS E VALORES CONTRATADOS.
- **PADRAO TISS –** INFORMAÇÕES SOBRE PREENCHIMENTO DE GUIAS E FATURAMENTO ELETRONICO.
- **''LIQUIDACIONES PROFESSIONALES''-** (MENU ESQUERDO) PAGAMENTOS
- **GESTÃO DE SENHAS DE AUTORIZAÇÃO –** SOLICITAR SENHAS LIBERADAS. PARA SOLICITAR UMA NOVA SENHA, CLIQUE EM "CRIAR SENHA DE ATENDIMENTO".